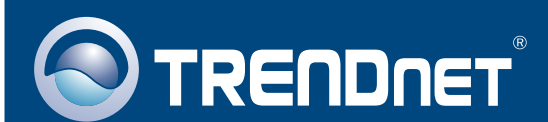

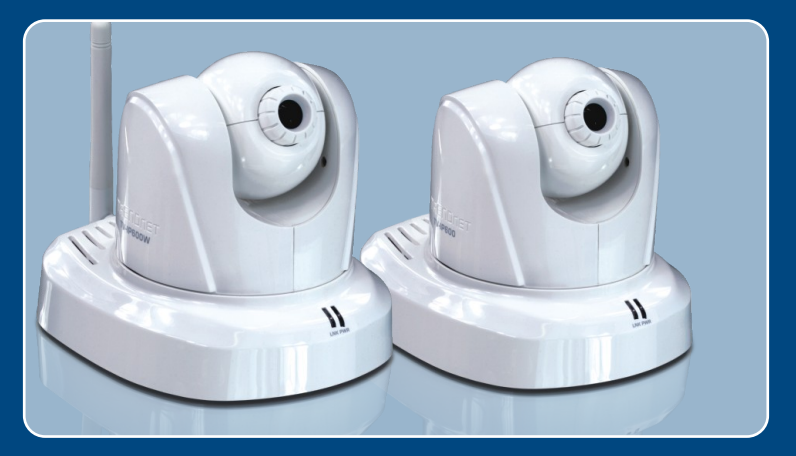

# Quick Installation Guide

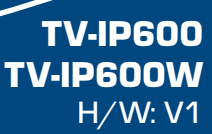

# **Table of Contents**

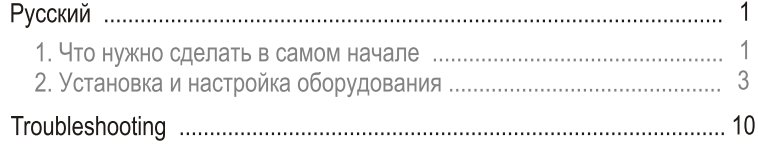

# 1. Что нужно сделать в самом начале

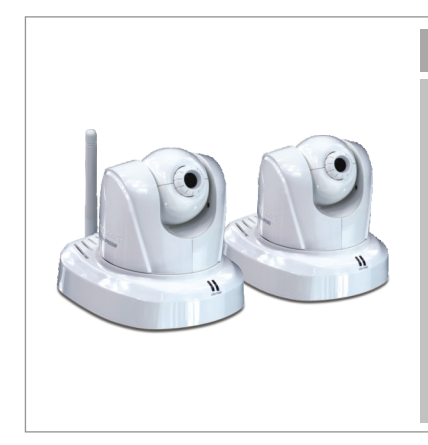

## Содержимое упаковки

- · TV-IP600/TV-IP600W
- CD-ROM-диск со служебной программой
- Руководство по быстрой установке на нескольких языках
- 1 отделяемая антенна, 2dBi
- Кабель  $RJ-45$
- Монтажный комплект
- АС Адаптер источника питания  $(5V, 2.5A)$

## Системные требования

- Адаптер Ethernet 10/100 Мбит/с
- Дисковод CD-ROM
- ЦП: 2ГГц или выше
- Память: 256 МБ или более/ 512МБ или более (Windows Vista)
- Разрешение VGA: 800 х 600 или больше
- Веб-браузер: Microsoft Internet Explorer 6.0 или выше
- Беспроводной маршрутизатор или беспроводная точка доступа (TV-IP600W)
- Доступный сервер DHCP маршрутизаторы обычно имеют встроенный сервер DHCP

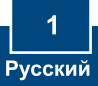

## Применение

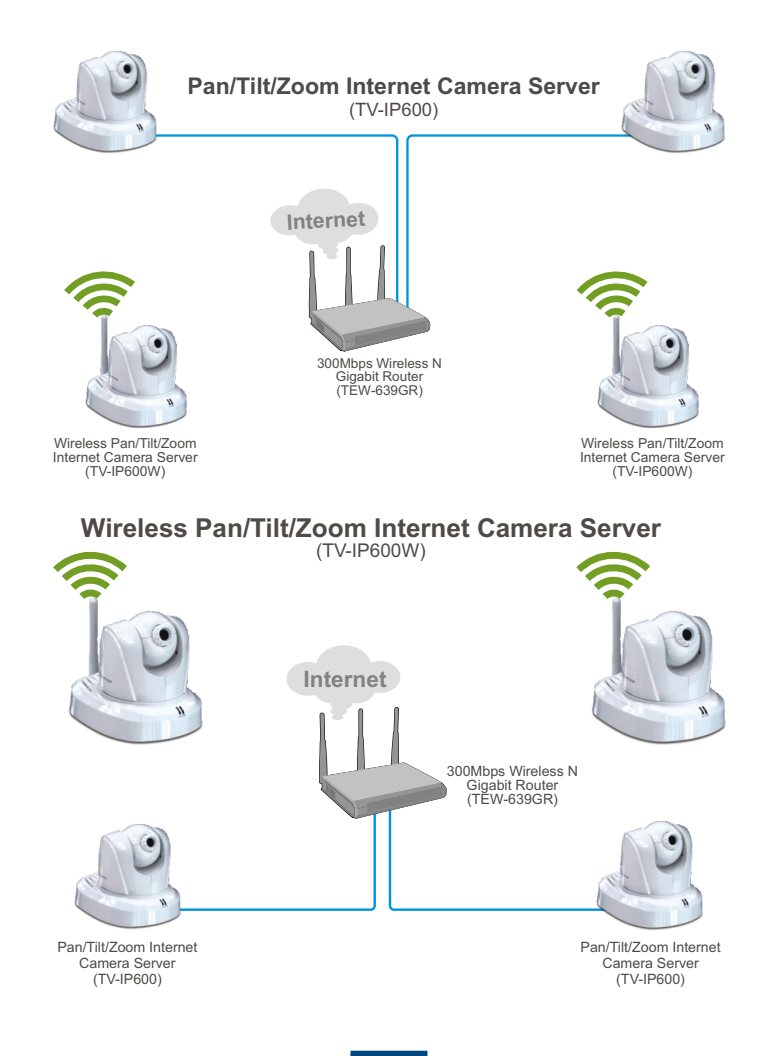

 $\overline{2}$ Русский

## Примечание:

- 1. Рекомендуется настроить конфигурацию IP-камеры с помощью компьютера, подключенного через провод.
- 2. Если необходимо использовать ПО IPViewPro 2.0, установите его, нажав Install IPView Pro 2.0 в окне "Автозапуск". Более подробную информацию можно найти в руководстве пользователя на компакт-диске.

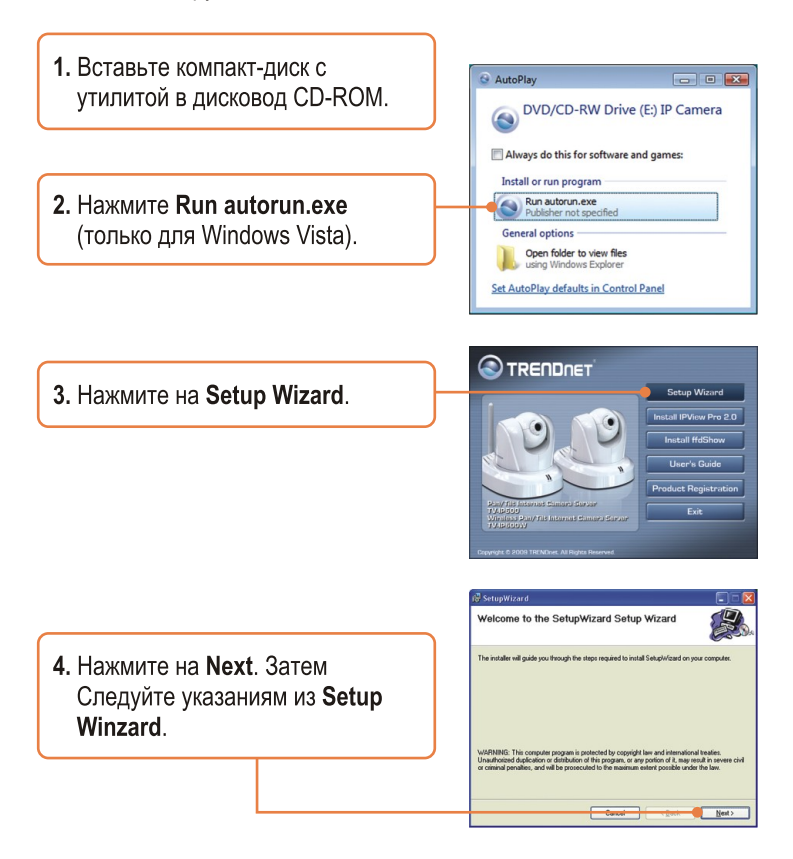

3 Русский

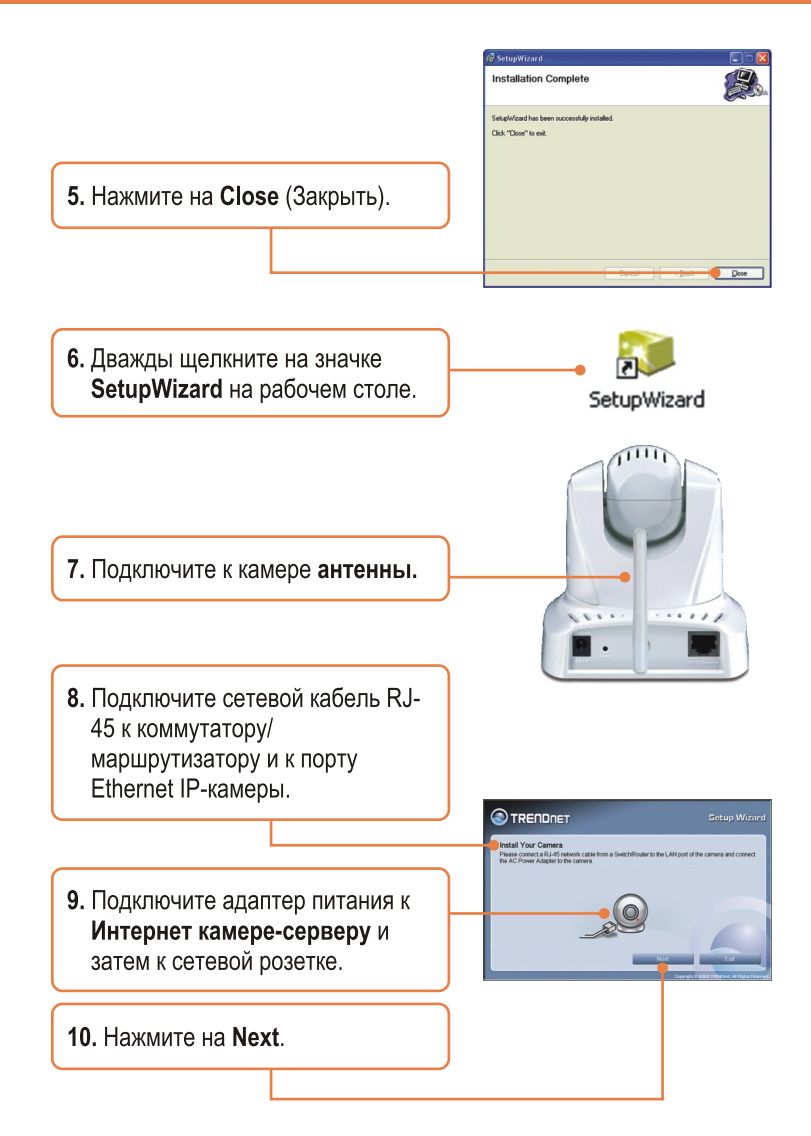

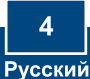

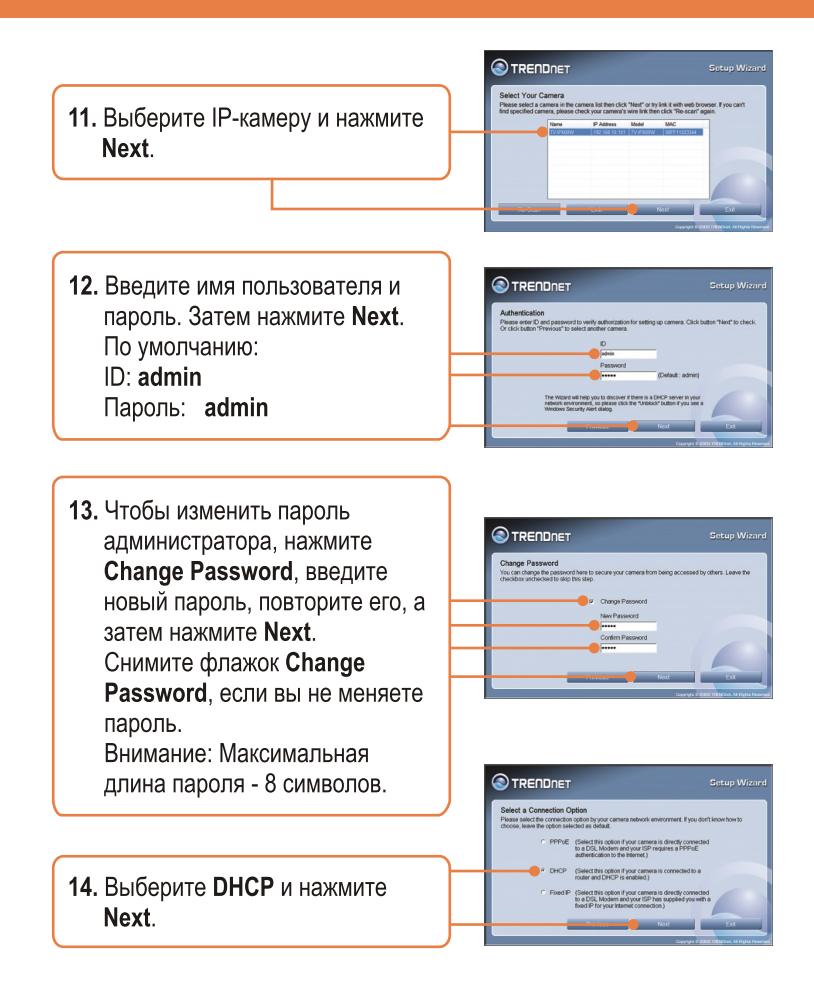

Примечание: Если у вас устройство TV-IP600, перейдите к шагу 18. Если у вас устройство TV-IP600W, перейдите к шагу 15.

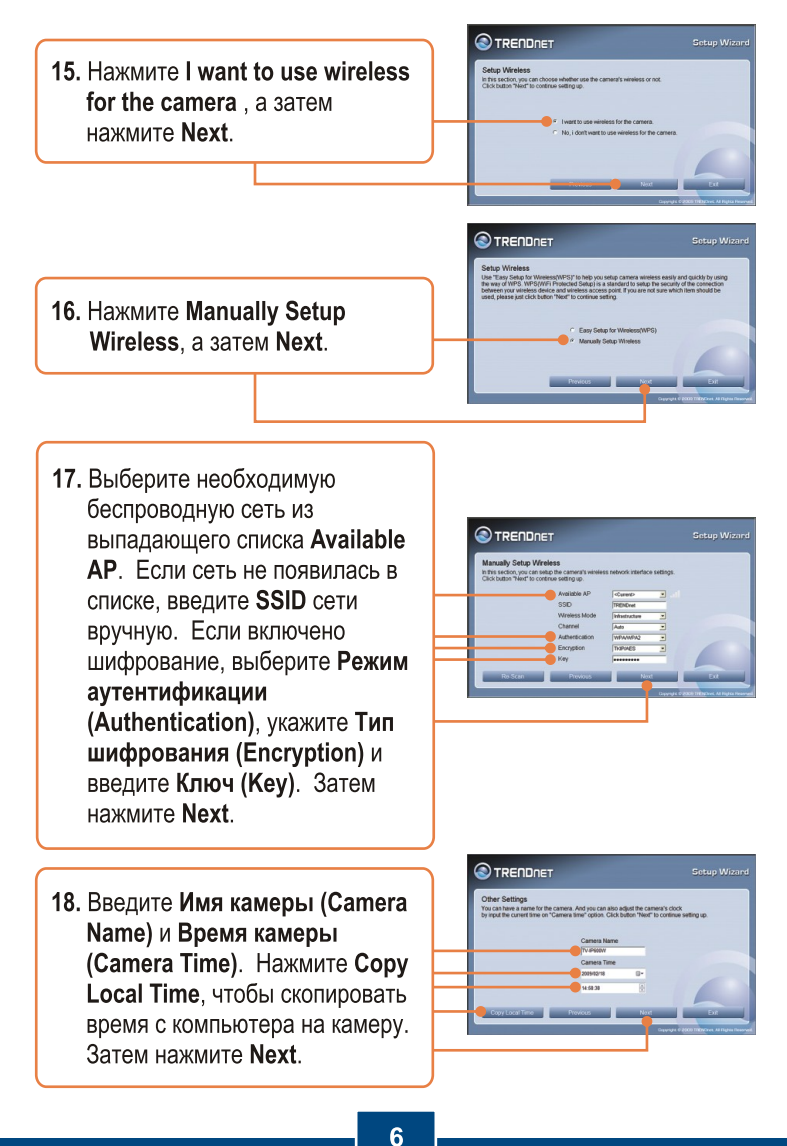

Русский

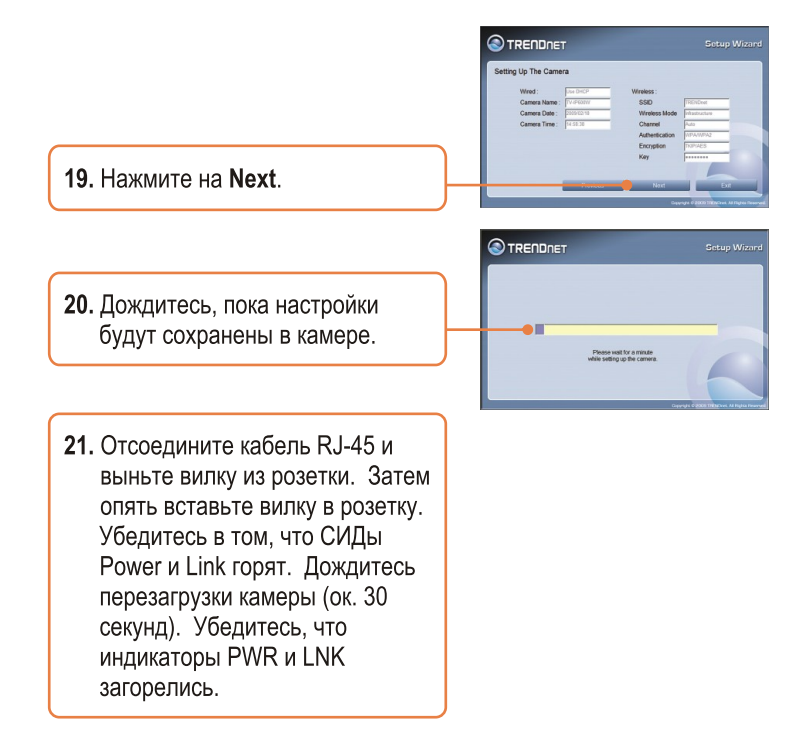

Примечание: устройство TV-IP600W не будет производить беспроводное подключение до тех пор, пока не будет отсоединен кабель Ethernet от задней панели камеры.

TRENDDET 22. Нажмите на адрес или ссылку **Link**, чтобы открыть диалог настройки в браузере.

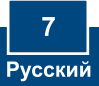

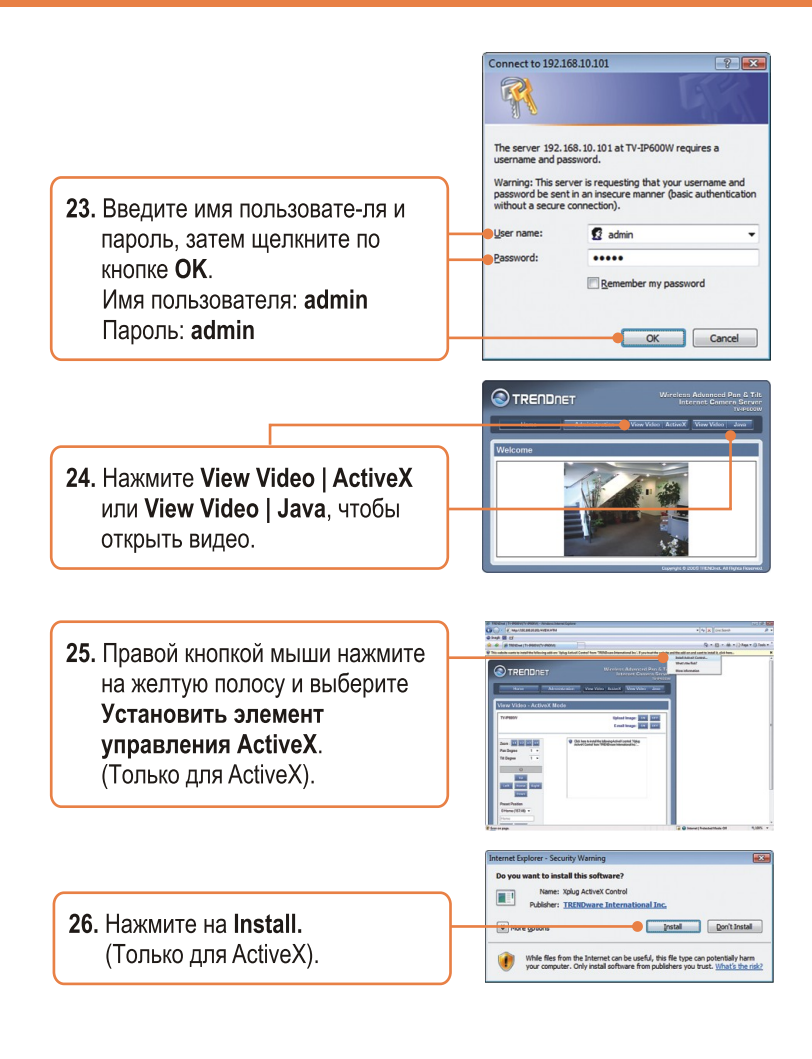

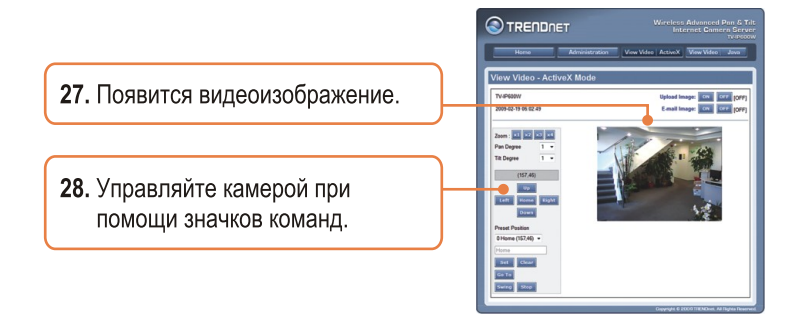

## Установка завершена.

Примечание: подробную информацию о конфигурации устройства ТV-IP600/TV-IP600W и его дополнительных настройках можно получить в разделе Устранение неисправностей из руководства пользователя на компакт-диске или на веб-сайте TRENDnet по адресу http://www.trendnet.com.

## Зарегистрируйте свой продукт

Для того, чтобы воспользоваться сервисным обслуживанием и поддержкой на высшем уровне, предлагаем вам зарегистрировать свой продукт в режиме онлайн здесь: www.trendnet.com/register Благодарим Вас за то, что Вы выбрали TRENDnet

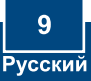

## **Q1: SetupWizard is unable to detect my camera. What should I do?**

**A1:** First, verify that you have followed all the steps in the Section 2: Hardware Installation and Configuration. Second, disable any software firewall programs such as ZoneAlarm or Norton Internet Security. If you are using Windows XP or Windows Vista, disable the built in firewall. Third, click on Re-Scan in the SetupWizard.

#### **Q2: I do not have a DHCP server or DHCP is disabled on my network and I am unable to configure the TV-IP600/TV-IP600W. What should I do?**

**A2:** First, go to the TCP/IP settings on your computer and assign a static IP address on your computer's network adapter in the subnet of 192.168.10.x. Since the default IP address of the TV-IP600/TV-IP600W is 192.168.10.30, do not assign a static IP address of 192.168.10.30 on your computer's network adapter. Second, open Internet Explorer and enter http://192.168.10.30 into the address bar.

## **Q3: The Image is blurry. How can I adjust the focus on the IP Camera?**

**A3:** You can adjust the IP Camera's focus by rotating the lens.

### **Q4: Live video does not appear when I click on Live View. What should I do?**

**A4:** First, make sure that you are using a browser that supports ActiveX or Java. Second, when viewing in ActiveX mode, make sure that you added ActiveX control. See steps 25 to 26 in Section 2: **Hardware Installation and Configuration**. Third, when viewing in Java mode, make sure that you have the latest version of Java installed. Please go to http://www.java.com to download the latest version of Java.

### **Q5: How do I connect the TV-IP600/TV-IP600W to my wireless router or access point?**

**A5:** Make sure that you configure the camera to have the same SSID, encryption mode and key (if enabled). Follow the instructions in section 2: **Hardware Installation and Configuration** to configure the camera with the SSID and encryption key

### **Q6: After I successfully configured the TV-IP600/TV-IP600W to match my wireless network**  . **settings, I can not connect to the camera.**

**A6:** First, verify that the wireless settings match your wireless network settings. Second, make sure to disconnect the Ethernet cable from the camera and verify that the **LINK** LED is blinking red.

### **Q7: I forgot my password. What should I do?**

**A7:** Take a pin or paperclip and press the reset button on the back of the unit for 15 seconds. This will return settings back to factory defaults. Open up the SetupWizard program to find out the IP address of the camera (see step 11 in Section 2: **Hardware Installation and Configuration.** If you do not have a DHCP server on your network, the default IP address is 192.168.10.30. The default administrator ID and password is admin.

If you still encounter problems or have any questions regarding the **TV-IP600/TV-IP600W,** please contact TRENDnet's Technical Support Department.

## **Certifications**

This equipment has been tested and found to comply with FCC and CE Rules. Operation is subject to the following two conditions:

(1) This device may not cause harmful interference.

(2) This device must accept any interference received. Including interference that may cause undesired operation.

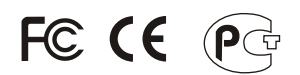

Waste electrical and electronic products must not be disposed of with household waste. Please recycle where facilities exist. Check with you Local Authority or Retailer for recycling advice.

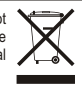

**NOTE:** THE MANUFACTURER IS NOT RESPONSIBLE FOR ANY RADIO OR TV INTERFERENCE CAUSED BY UNAUTHORIZED MODIFICATIONS TO THIS EQUIPMENT. SUCH MODIFICATIONS COULD VOID THE USER'S AUTHORITY TO OPERATE THE EQUIPMENT.

## ADVERTENCIA

En todos nuestros equipos se mencionan claramente las caracteristicas del adaptador de alimentacón necesario para su funcionamiento. El uso de un adaptador distinto al mencionado puede producir daños fisicos y/o daños al equipo conectado. El adaptador de alimentación debe operar con voltaje y frecuencia de la energia electrica domiciliaria existente en el pais o zona de instalación.

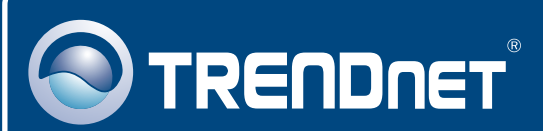

# Product Warranty Registration

**Please take a moment to register your product online. Go to TRENDnet's website at http://www.trendnet.com/register**

# **TRENDNET**®

**20675 Manhattan Place Torrance, CA 90501 USA**

Copyright ©2009. All Rights Reserved. TRENDnet.